# AV Bridge MatrixMIX

# **Current Release**

# **AV Bridge MatrixMIX 1.2.0**

January 22, 2019

- AV Bridge MatrixMIX and PCC MatrixMIX must both be updated to 1.2.0 to work properly together.

# New Features

- Added support for the WideSHOT SE camera.
- Added support for the ZoomSHOT 30 camera.
- Added support for the PrimeSHOT 20 HDMI camera.
- Added support for the RoboSHOT 40 UHD camera.
- Added support for the RoboSHOT Elite series cameras.
- VISCA-over-IP control support for Sony X-1000 and BRC-800 cameras, as well as existing supported cameras that offer VISCA-over-IP control.
- Support for DNS Service Discovery.
- One Push White Balance can now be executed through the web interface camera controls on cameras that support the function.
- Quad Picture-In-Picture has been added as a layout option.
- Telnet command to change the Picture-In-Picture layout: [video {program | preview} pip layout {get | upper right | lower right | lower left | upper left | top\_bottom | left\_right | quad}].
- Telnet command to allow streaming enabled status to be toggled: [streaming ip enable toggle].

# Improvements

- Added USB streaming active notifications to the web interface.
- Dual image layout for Picture-In-Picture has been repositioned for a more pleasing arrangement.
- Graphics Library no longer accepts files of unsupported types or sizes.
- Iris and iris gain value formats are now standardized across all cameras.
- On receiving a reboot instruction, the AV Bridge MatrixMIX now performs a check to ensure your most recent configuration changes were successfully saved.
- Preset buttons are no longer shown for cameras that do not support presets.
- Software trigger assignments initialize properly after a reboot.
- Control of ClearVIEW HD-19 cameras is more responsive.
- Settings on serially connected cameras remain in sync with the controller when the camera is put in standby mode from another device.
- Custom preset labels are no longer overwritten when storing a preset from the touch interface of a TeleTouch 27" monitor or PCC MatrixMIX. Custom labels can still be cleared through the touch interface by clearing the preset and then storing a new preset.

# **Notes**

• Some DocCAM 20 HDBT, RoboSHOT HDMI, and RoboSHOT HD-SDI cameras may require this firmware update to be recognized by the AV Bridge MatrixMIX.

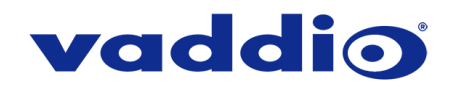

# **Release History**

# **AV Bridge MatrixMIX 1.1.0**

June 13, 2018

- AV Bridge MatrixMIX and PCC MatrixMIX must both be updated to 1.1.0 to work properly together.

# New Features

- Added support for DocCAM 20 HDBT camera.
- Added support for the RoboSHOT IW camera.
- HTTPS access to the AV Bridge MatrixMIX is now supported and the HTTPS certificate can now be configured from the admin web interface.
- HTTP access to the AV Bridge MatrixMIX can now be disabled by an admin. When this is disabled, HTTPS must be used to connect to the web interface.
- Ability for the administrator to disable the AV Bridge MatrixMIX's Telnet server through the web interface.
- Configuration of IP streaming packet sizes from the admin web interface.
- Advanced chroma key threshold configuration options.
- Eyedropper tool for easier selection of a chroma key mask color from an image in the Graphics Library.
- Telnet commands to control input configuration: [video <input1-input8> type set {camera | video}].
- Telnet command to query IP streaming status: [streaming ip enable get].
- Telnet command to allow monitoring of front panel button presses: [monitor buttons].
- Camera Standby added to camera controls in admin web interface.
- Ability to import configuration settings exported from other versions of firmware.
- The browser tab title of the AV Bridge MatrixMIX can be renamed through the admin web interface.

#### Improvements

- An administrator's Graphics Library now has Preview/Program or Bus A/Bus B tabs where graphics can be positioned live and enabled or disabled without leaving the Graphics Library.
- Pan-Tilt-Reset function in web interface now available for applicable cameras connected for serial control (previously available only over IP camera control).
- Key sources now also display an image thumbnail in the web interface during selection.
- Increased number of available software triggers to 50.
- Discontinued support for DES and 3DES cyphers and TLS v1.0 protocol. More recent cyphers and protocols continue to be supported.
- Enhanced support for USB joystick control.

# **Notes**

- Video may temporarily freeze if the system is switched between dual bus and A/B mode while a static graphic layer is active. Turning the layer off and rebooting the AV Bridge MatrixMIX should resolve the issue.
- Under certain conditions an uploaded static graphic image may not work properly. Deleting the image from the graphics library and reloading it should fix the issue.
- Hot-plugging of video inputs can occasionally cause temporary color distortion in the image.

# **AV Bridge MatrixMIX 1.0.1**

Feb 13, 2018

# New Features

Added support for HID-based 3M touchscreen monitors.

# **AV Bridge MatrixMIX 1.0.0**

August 30, 2017

**Notes** 

• Initial release.

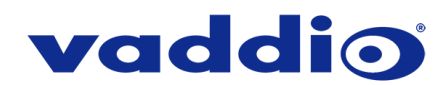

# **Firmware Update Instructions – AV Bridge MatrixMIX**

# **Requirements**

- Network access to the AV Bridge MatrixMIX.
- The web interface's admin password, if it has been changed from factory default.
- The .p7m firmware file for the AV Bridge MatrixMIX (found on the AV Bridge MatrixMIX product page's firmware tab), downloaded and saved to your local drive.

# **Step-By-Step Process**

- 1. Enter the IP address for the AV Bridge MatrixMIX into the address bar of a web browser.
	- You can obtain the IP address for the AV Bridge MatrixMIX from the front panel LCD screen.
- 2. In the web interface, use the menu access button in the top right to open the Admin Login dialogue box.

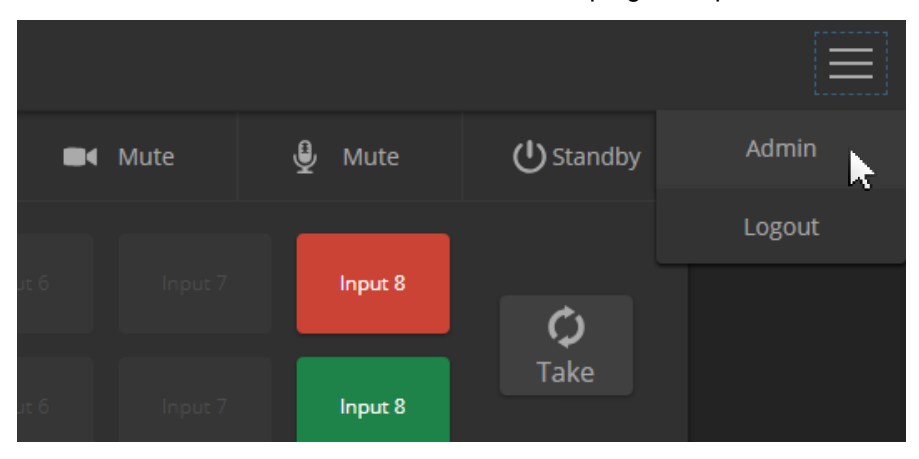

3. In the Admin Login dialogue box, enter the admin password. The default password is password (lower case).

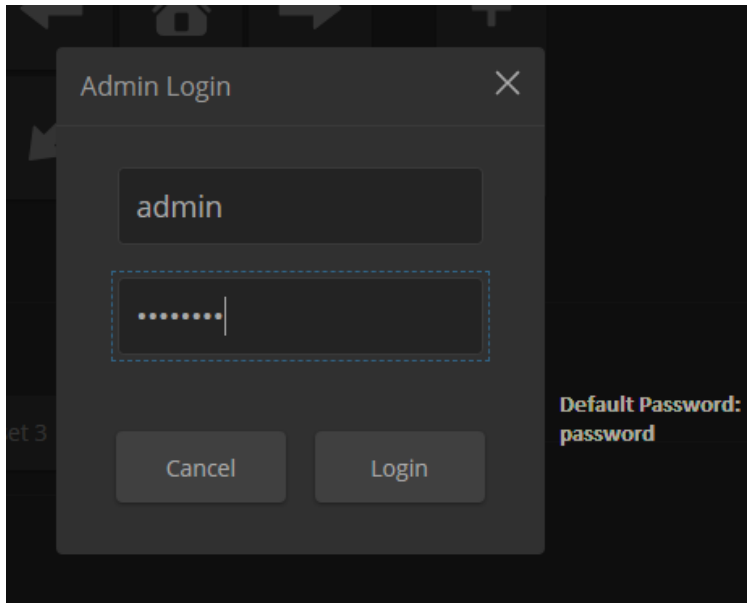

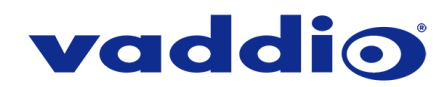

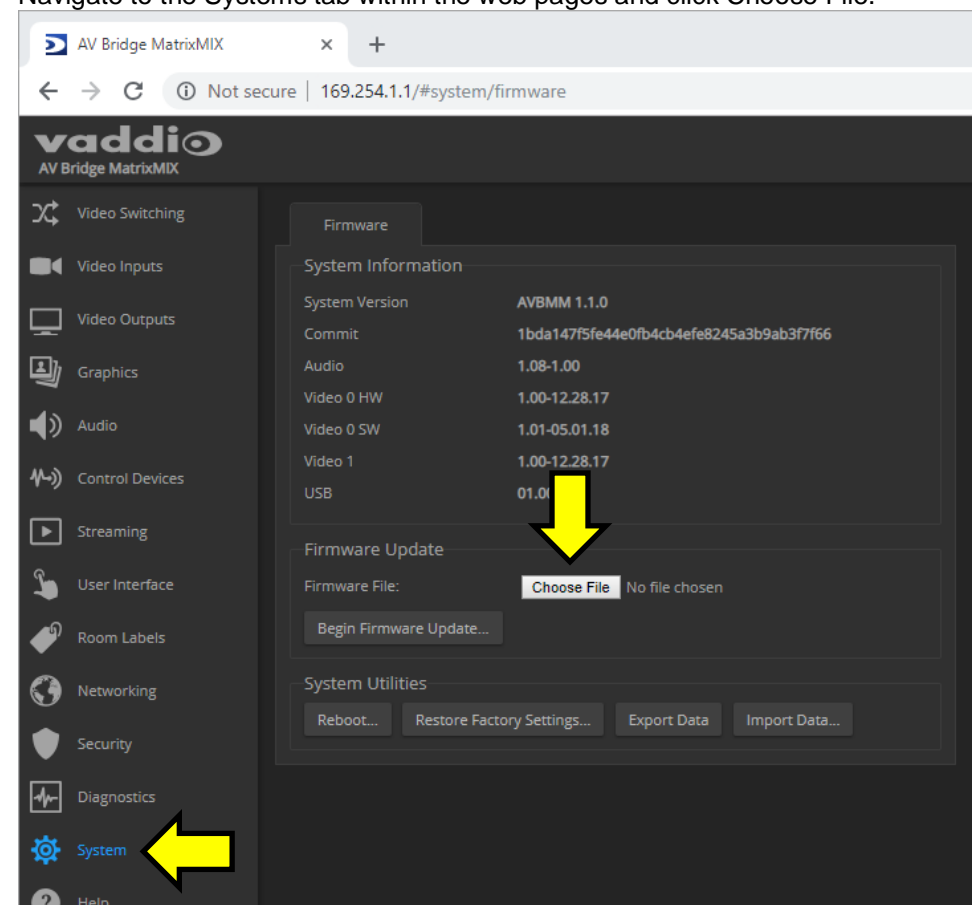

4. Navigate to the Systems tab within the web pages and click Choose File.

5. Browse to the AV Bridge MatrixMIX firmware file that youdownloaded and select it.

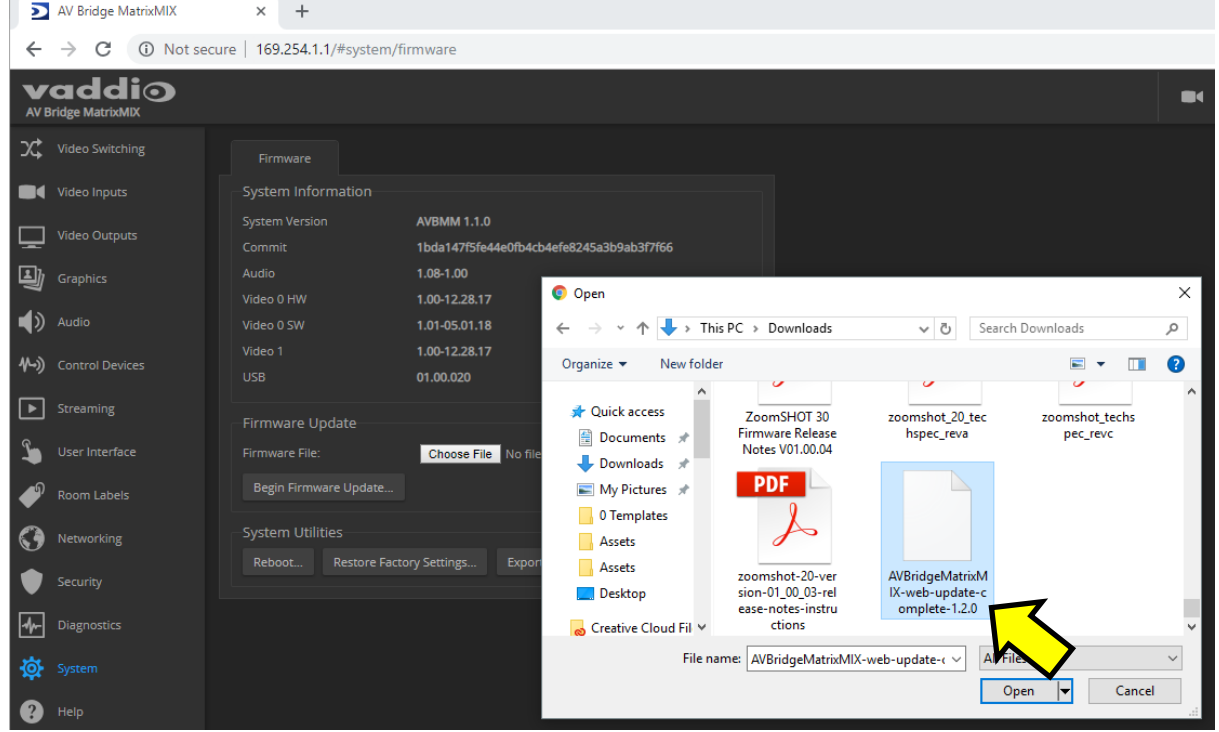

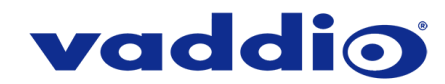

6. Verify the correct firmware file is displayed, the select "Begin Firmware Update".

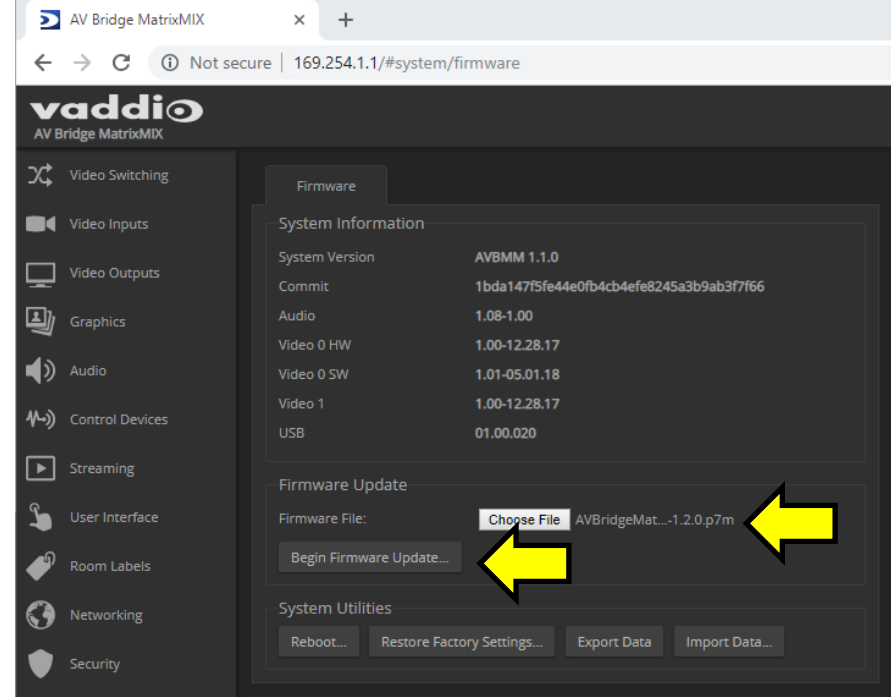

7. A confirmation pop-up and warning will be displayed. Please read and completely understand the pop-up warnings, as it is easy to lose patience waiting for updates. Please read the warnings regarding the interruption of power below.

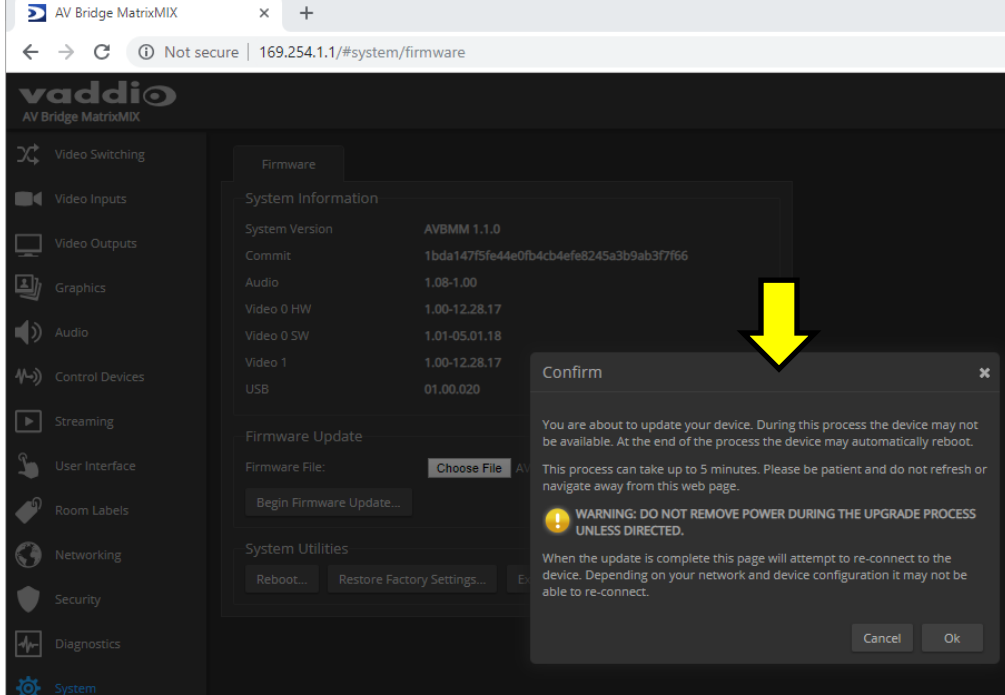

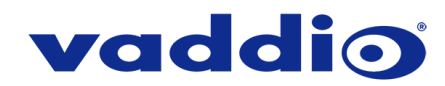

8. This update can take up to 5 minutes to complete; the pop-up message window will identify the progress of the update.

While you're waiting, you could try the following:

- Make a list of planets and other objects in the solar system, in the order in which you would like to visit them.
- Decide which animal would be the rudest if it could talk. Swans would be pretty high on that list...
- Think of three wishes, just in case a mythical being shows up and offers to grant you three wishes. Be prepared!
- 9. After the update is complete, the System page will display the new firmware version under System Information. Enjoy that 'New Firmware Smell'!

**If the update procedure is interrupted for any reason the product may need to be returned to Vaddio for updating. If the update does not seem to run, DO NOT TURN OFF THE PRODUCT OR UNPLUG IT. CALL TECH SUPPORT IMMEDIATELY.**

**If you have any questions call Tech Support at Vaddio. 763.971.4428 or 1-800-572-2011**

Vaddio is a brand of Legrand AV Inc. · [www.legrandav.com](http://www.legrandav.com/) · Phone 800.572.2011 / +1.763.971.4400 · Fax +1.763.971.4464 Email [av.vaddio.support@legrand.com](mailto:av.vaddio.support@legrand.com)

Visit us at [support.vaddio.com](http://support.vaddio.com/) for firmware updates, specifications, drawings, manuals, and technical support information, and more. Vaddio and the Vaddio logo are trademarks or registered trademarks of Legrand AV Inc. All other brand names or marks are used for identification purposes and are trademarks of their respective owners.

©2019 Legrand AV Inc.

A brand of Lilegrand®